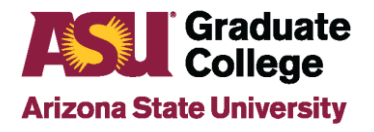

## Access Roles for Graduate Support Staff

### **Access Roles**

The following instructions will guide you to obtain the base level access that we recommend for Graduate Support Staff across ASU. You may not need all of these access roles or you may need more based on your job description and duties. Consult with your supervisor about which ones you may need.

## **PeopleSoft Roles**

Below are PeopleSoft roles related to Graduate Support Staff positions. Some positions require access to all 3 areas. Input all requests at one time, as the requests go to many different areas for review and will take longer is you submit one at a time See instructions below for how to check the status of the approvals.

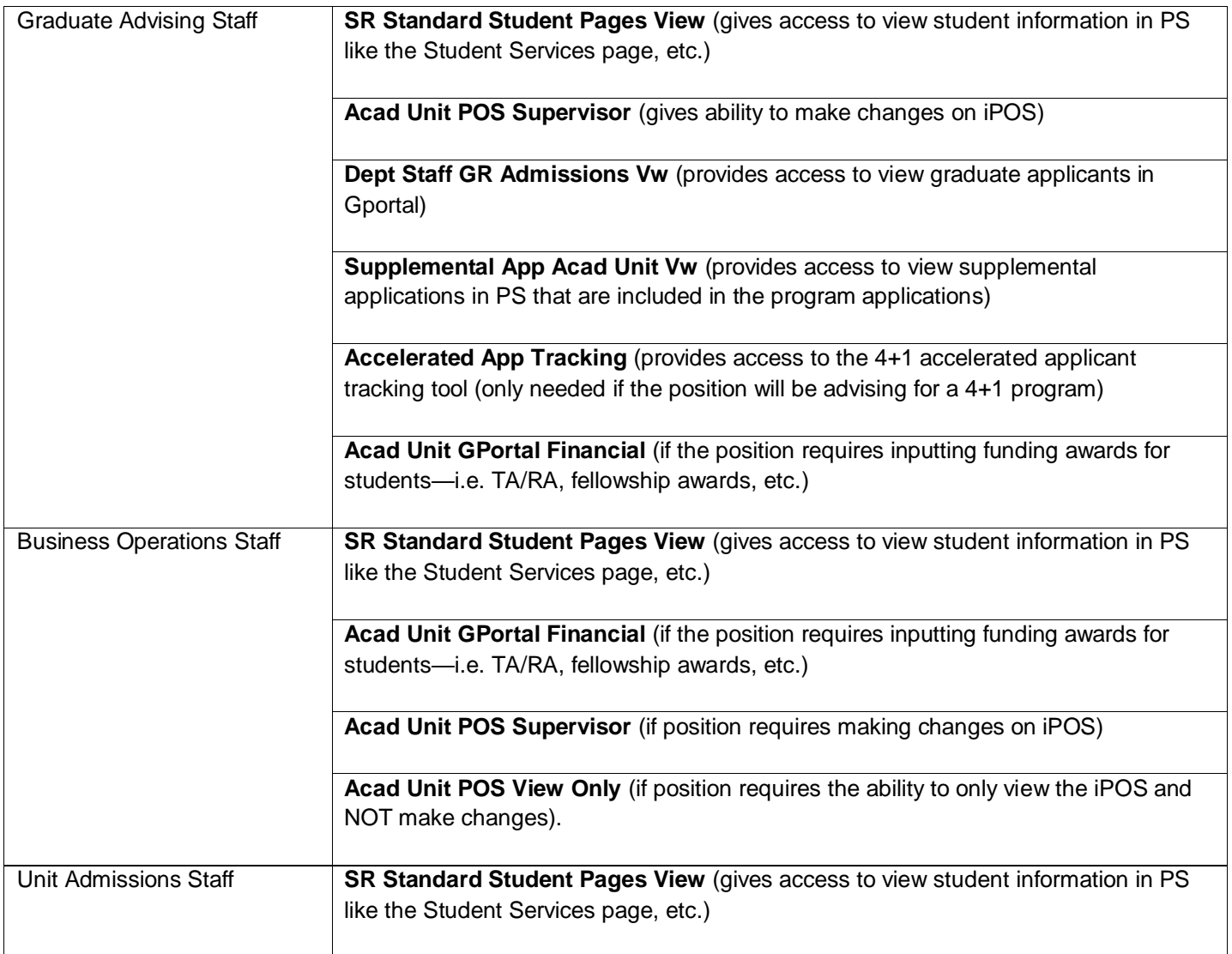

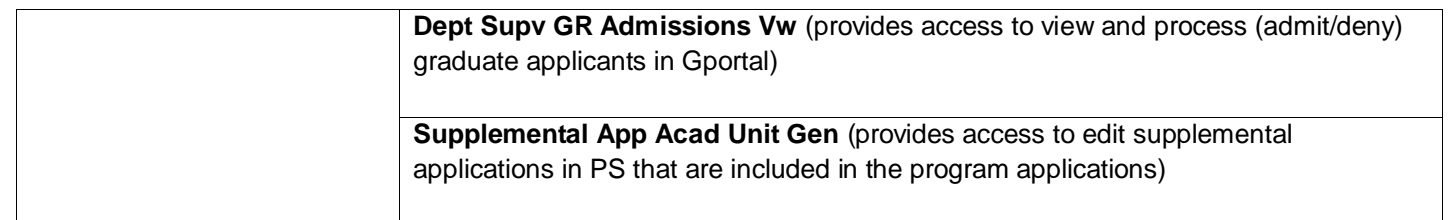

# **PeopleSoft Access**

1. Log in to your MyASU and click on Staff view.

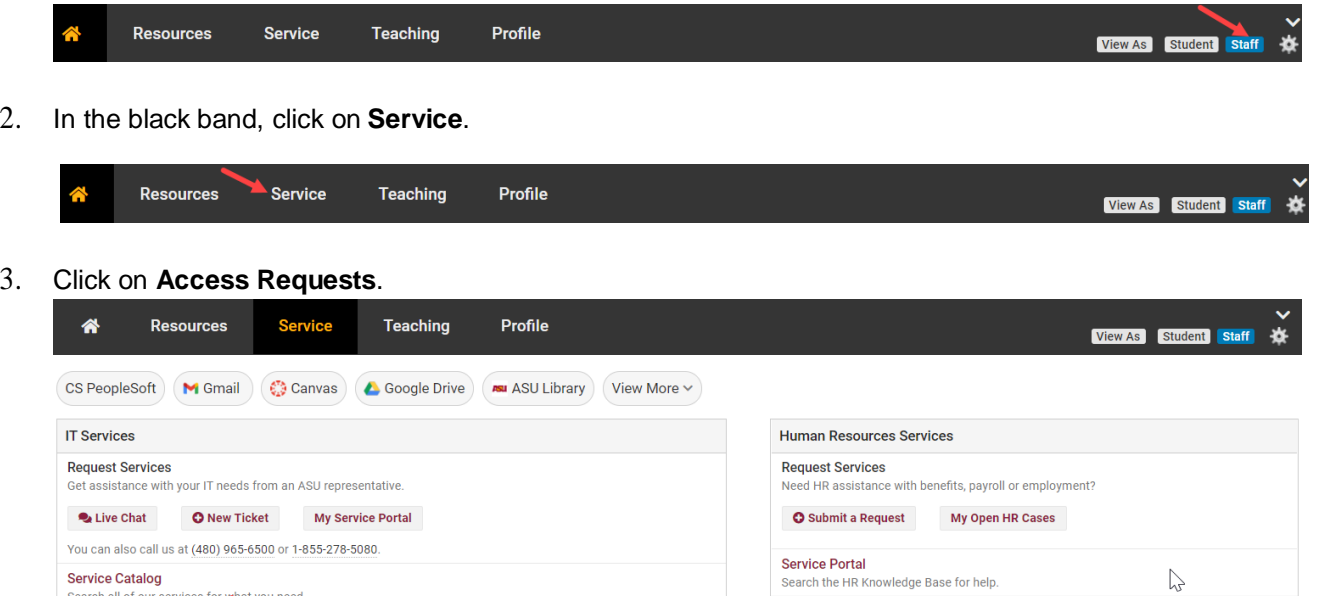

4. On the left, under Categories, click on the **+** to the left of Security if the drop down does not open automatically.

UTO Training

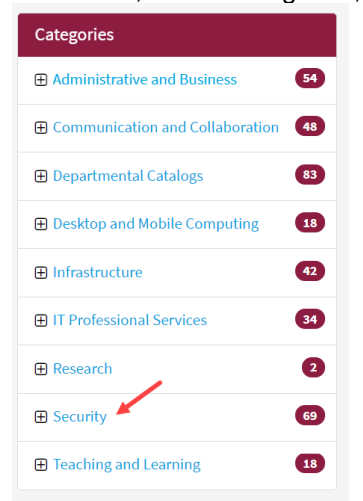

Access Requests

Initiate or manage user access to various services.

5. Click on the **+** to the left of Identity and Access Management if the drop down does not open automatically.

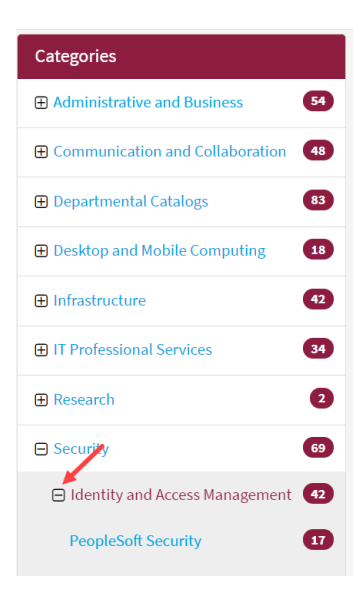

#### 6. Click on PeopleSoft Security.

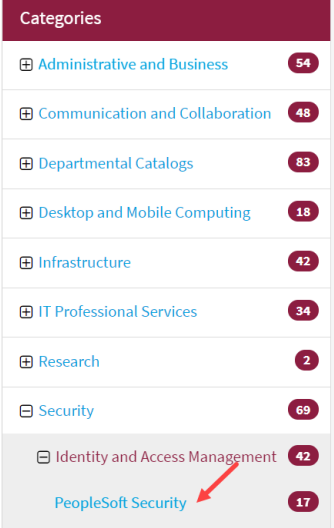

7 Click on **PeopleSoft – Submit a Role Request**.

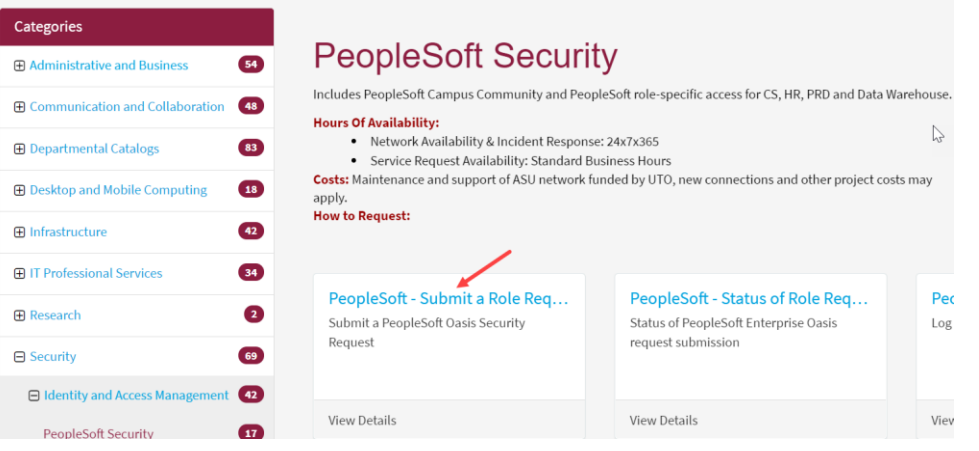

**Note**: To check the status of your access request, click on **PeopleSoft – Status of Role Request**.

8. Enter your ASUrite ID (End-User's UserID) and click on **Continue**.

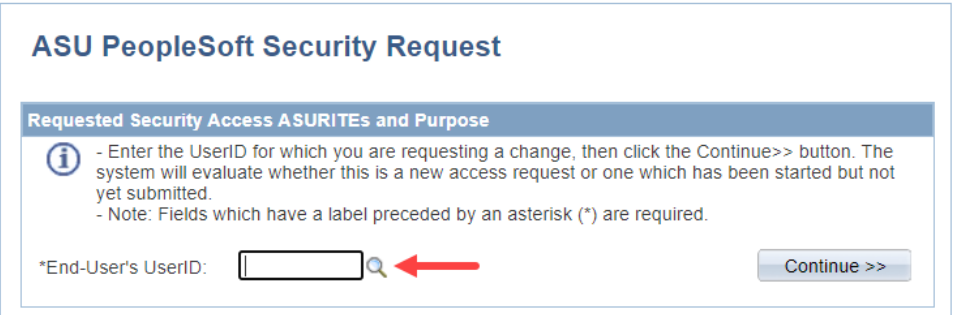

Enter the Purpose for the Access Request. The purpose should briefly explain why you need the access you are requesting (example: I've assumed a role as an advisor. This requires me to; approve iPOS's, edit supplemental apps, etc.). Enter your supervisor's ASUrite ID (UserID) and click on **Continue**.

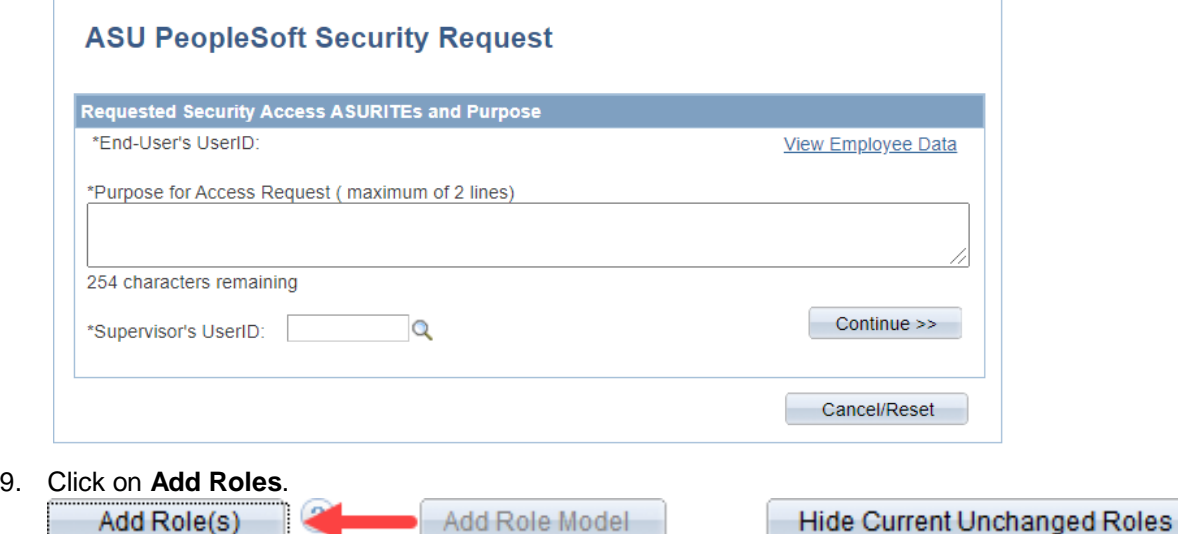

10. The PS security roles are listed in application areas. Search for the roles you need (see Peoplesoft Roles and descriptions above) and check the box to the left of the role. When requesting some roles, you will be required to enter the Academic Plan Codes you will need access to. If you do not know what those are or where to obtain them, please contact your supervisor.

**Under the heading Student and Administration (SA) – Grad Acad Advising & Financial (AA)**

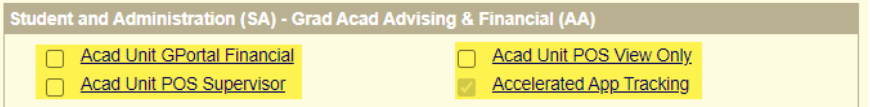

**Under the heading Student and Administration (SA) - Admissions (AD)** (Admissions oversees these roles)

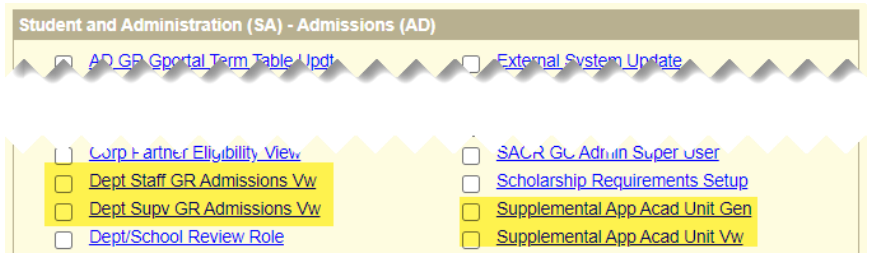

**Under the Heading Student and Administration (SA) – Student Records (SR)** (Registrar oversees these roles)

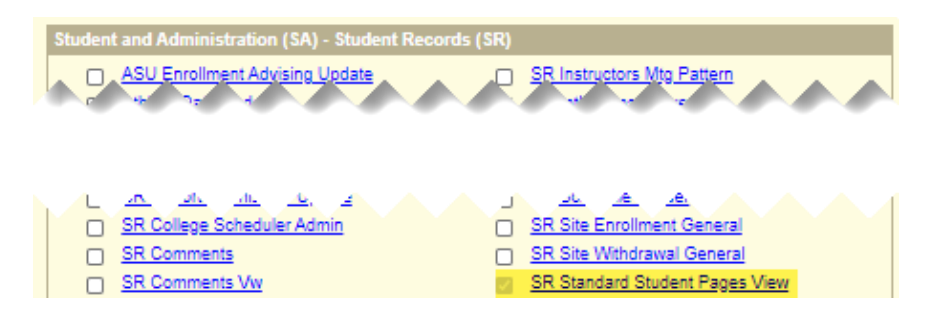

Scroll to the bottom of the screen and click on **Save and Return**. Once the access requests have been submitted, please allow at least a week for processing, as the access request requires several levels of approval before access can be granted.

## **AppXtender Access**

Application Xtender (AppXtender/WebXtender) – This tool provides access to view documents from the student's application. To request access:

1. Log in to your MyASU and click on **Staff** view.

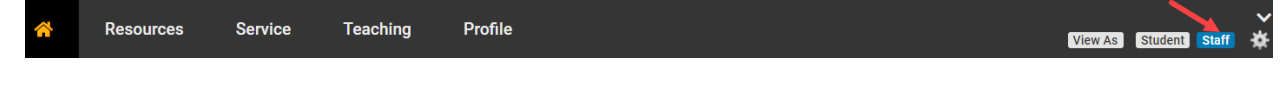

2. In the black band, click on **Service**.

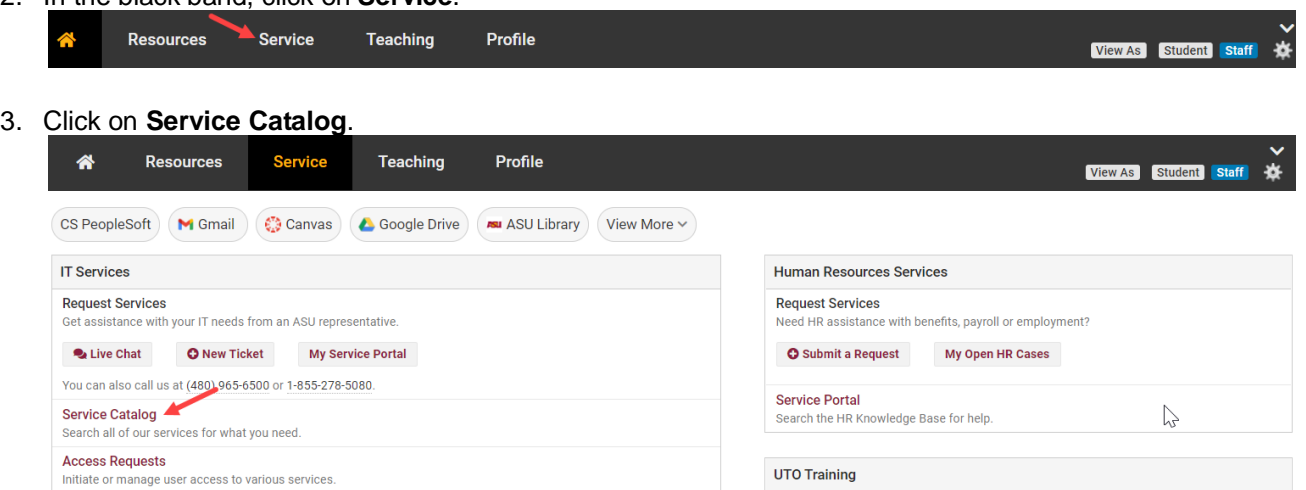

4. Under the Categories menu, click on **Administrative and Business**.

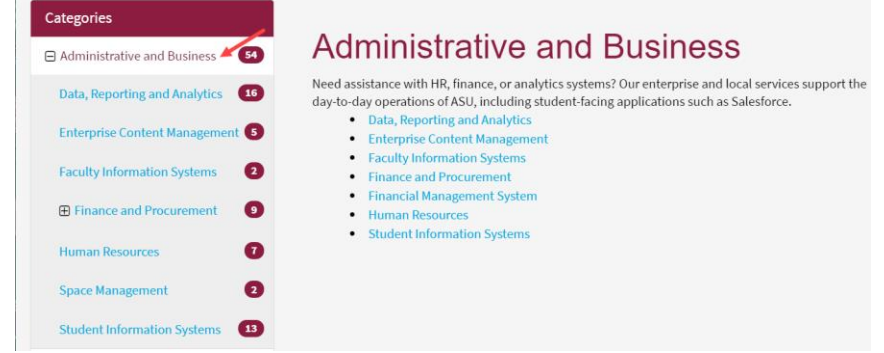

5. Click on **Enterprise Content Management**.

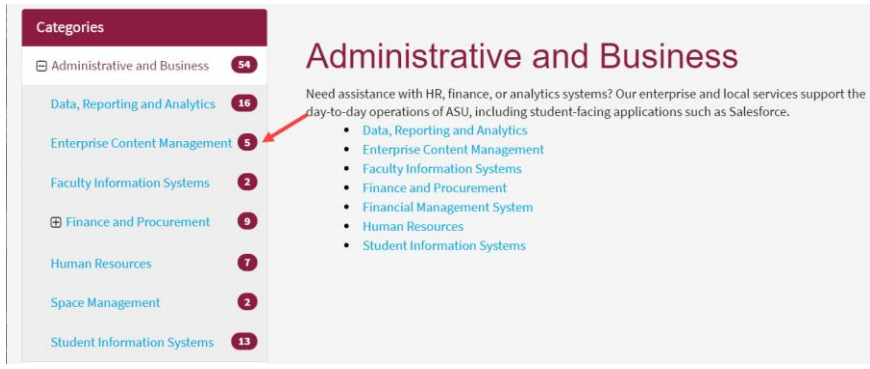

6. Scroll down and click on **AppXtender Access.**

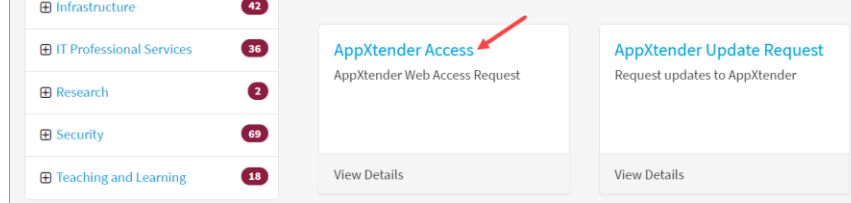

7. Complete all necessary fields on the AppXtender Access request form. The Reason for Access should include the need to review applications, test scores, transcripts, letters of recommendation, etc. Check the box to acknowledge FERPA policy and click **Order Now**.

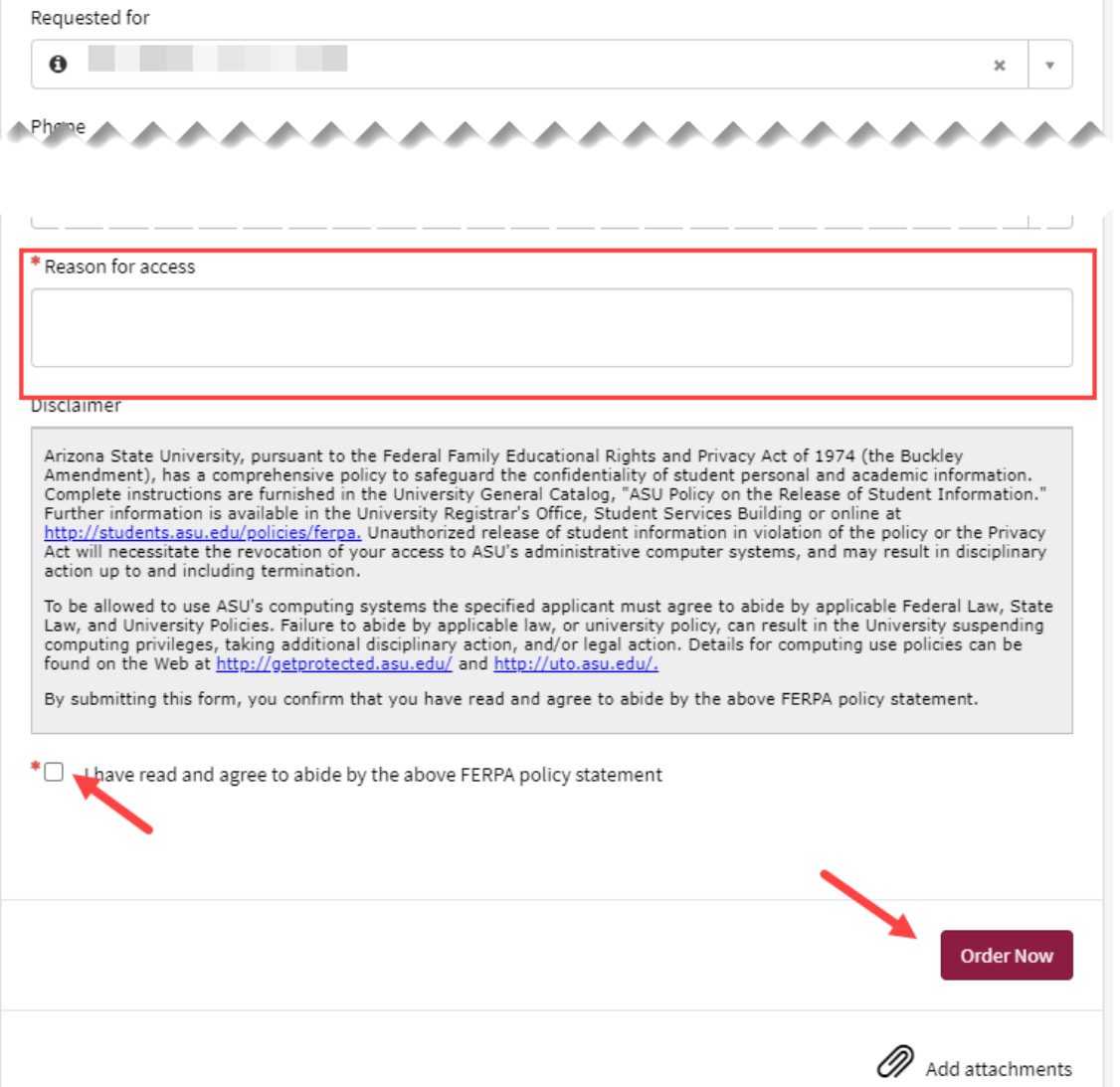

## **Analytics Access**

Analytics **-** This tool is used to run reports and track current student progress. To request access:

- 1. Click on this URL: **Analytics Access.**
- 2. Enter the information as shown below.

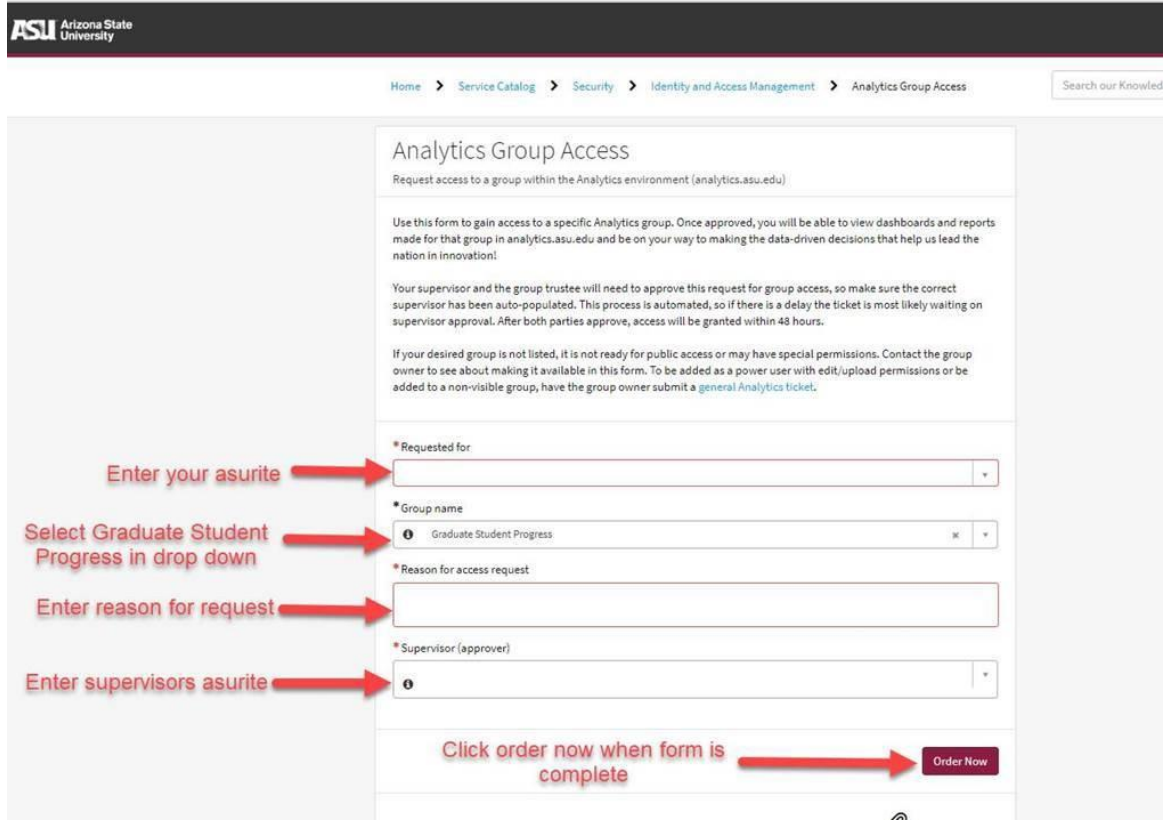

3. Once the access request has been submitted, please allow 7 business days for processing, as the access request requires several levels of approval before access can be granted.